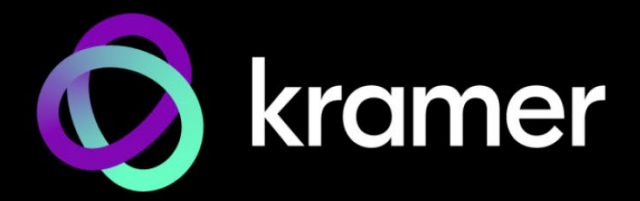

# ユーザー マニュアル

機種名:

**KDS-8、KDS-8F SDVoE ストリーミングトランシーバー**

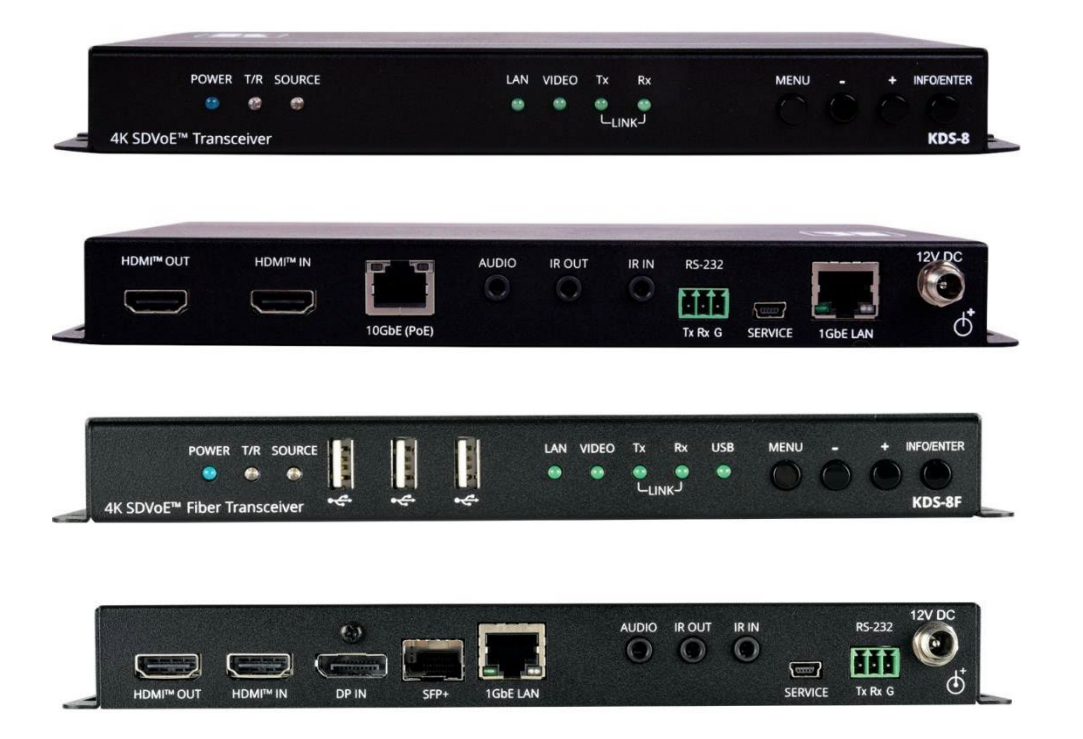

# 目次

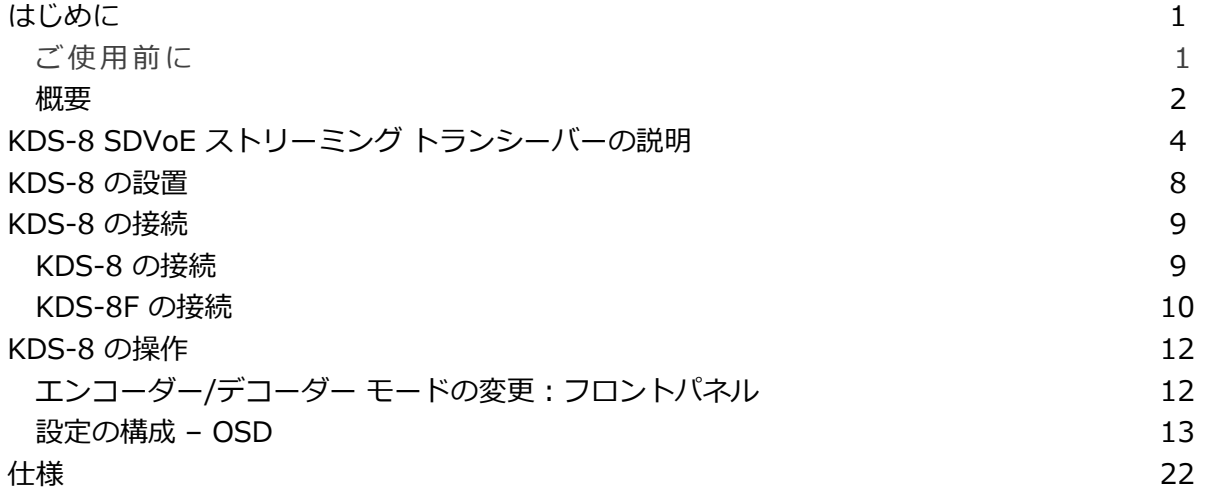

# はじめに

クレイマーエレクトロニクスへようこそ!1981年以来、Kramer Electronicsは、ビデオ、オー ディオ、プレゼンテーション、および放送の専門家が日常的に直面する幅広い問題に対して、 ユニークで創造的で手頃な価格のソリューションの世界を提供してきました。近年、私たちは ラインのほとんどを再設計およびアップグレードし、最高のものをさらに良くしました!

### ご使用前に

 $\left( \mathbf{i} \right)$ 

次のことをお勧めします:

- 機器を慎重に開梱し、将来の出荷に備えて元の箱と梱包材を保管してください。
- このユーザーマニュアルの内容を確認してください。

[www.kramerav.com/downloads/KDS-8](http://www.kramerav.com/downloads/KDS-8) に移動して、最新のユーザーマニュアル、アプ リケーションプログラムを確認し、ファームウェアのアップグレードが利用可能かどうかを 確認します(該当する場合)

最適な動作を得るために

- 干渉、マッチング不良による信号品質の低下、ノイズレベルの上昇(多くの場合、低品 質のケーブルに関連する)を回避するために、高品質の接続ケーブルのみを使用してく ださい(Kramerの高性能、高解像度ケーブルをお勧めします)。
- ケーブルをきつく束に固定したり、たるみをきつく丸めて巻き込んだりしないでくださ  $\mathbf{L}$
- 信号品質に悪影響を与える可能性のある隣接する電化製品からの干渉を避けてください。
- クレイマー KDS-8 を湿気、過度の日光、ほこりから離して配置します。

この機器は、建物内でのみ使用してください。建物内に設置されている他の機器にのみ 接続できます。

安全上の注意

### **注意:**

- この機器は、建物内でのみ使用してください。建物内に設置されている他の機器にのみ 接続できます。
- リレー端子とGPI/Oポートを備えた製品については、端子の横またはユーザーマニュア ルにある外部接続の許容定格を参照してください。
- 機器内に使用者が修理できる部品はありません。

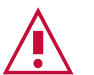

- 機器に付属の電源コードのみを使用してください。
- 継続的なリスク保護を確保するには、機器の底面にある製品ラベルに指定され た定格に従ってのみヒューズを交換してください。

**警告:**

クレイマー製品のリサイクル

The廃電気電子機器(WEEE)指令2002/96/ECは、回収とリサイクルを要求することにより、 埋め立て地または焼却処分のために送られるWEEEの量を減らすことを目的としています。 WEEE指令に準拠するために、クレイマーエレクトロニクスは欧州先進リサイクルネット ワーク(EARN)と取り決めを行い、EARN施設に到着したクレイマーエレクトロニクスブラン ドの廃棄物機器の処理、リサイクル、回収の費用を負担します。特定の国でのクレイマーの リサイクル契約の詳細については、次のページをご覧ください。 www.kramerav.com/social-responsibility/environment/

### 概要

特に断りのない限り、このマニュアルで KDS-8 と言及されている場合は、KDS-8 と KDS-8F の両方を指します。

KDS-8 SDVoE ストリーミング トランシーバーをお買い上げいただき、誠にありがとうござ います。 KDS-8 は、イーサネット経由の高性能、ゼロ レイテンシー、4K@60Hz (4:4:4) ビデオ トランシーバーです。 KDS-8 はメタルケーブルを介してストリーミングし、KDS-8F は光ファイバー ケーブルを介してストリーミングします。 KDS-8 は、エンコーダーま たはデコーダーとして設定できます。エンコーダーとして、HDMI™ または DisplayPort (KDS-8F のみ) 入力を IR、RS-232、アナログ音声、および USB (KDS-8F のみ) と共に IP ネットワーク経由でエンコードおよびストリーミングします。 デコーダーとして、エンコードされた信号を受け取り、それをデコードして出力します。

効用および機能

- 高性能ビデオ ストリーミング トランシーバー:10G ネットワーク インターフェイスを介し て最大 4K@60Hz(4:4:4) 解像度の信号をストリーミングし、ロスレス圧縮を提供
- 最高の互換性:完全に標準およびSDVoE™ コーデックに適合し、他のソフトウェアおよび ハードウェア ストリーミング プラットフォームとの互換性を実現
- HDCP 2.2 準拠、HDR 対応、Genlock および Fastswitch モードに対応
- 高速 10G ネットワーク スイッチ マネージド スイッチで設定:マルチキャスト、ジャンボ フレーム、IGMP スヌーピング、高速脱退(fast leave)
- アナログ 音声エンベッド: 音声をストリーミング信号にエンベッドするためのアンバラン ス アナログ音声入力ポートを装備
- USBインターフェース拡張 (KDS-8F のみ): 2台のトランシーバー間にポイント ツー ポ イントの USBインターフェース拡張を作成し、一方のトランシーバーに接続された USBイ ンターフェース機器が、もう一方のトランシーバーに接続されたホストコンピューターと通 信に対応
- 双方向 IR および RS-232 over IP: デコーダー側にある IR またはシリアル制御機器を エンコーダーから、またはその逆から制御可能
- ビデオ ウォール対応
- マルチビュー対応
- 簡単で費用対効果の高いメンテナンス: 主電源、Tx/Rx モード設定、HDMI ビデオ ソー ス検出、USB 通信 (KDS-8F のみ)、および Tx/Rx 伝送の LED インジケータにより、ロー カル メンテナンスとトラブルシューティングが容易
- シンプルなシステム管理 : 迅速かつ効率的なリモート システムおよびデバイスのライフ サイクル管理を可能にするリモート システム管理に対応

### 代表的なアプリケーション

**KDS-8** は、次の典型的なアプリケーションに最適です:

- 医療施設および病院
- 政府施設
- ライブエンターテイメント
- コントロールセンター
- 大規模マトリックス スイッチャー

# KDS-8 SDVoE ストリーミング トランシーバーの説明

**KDS-8 と KDS-8F** の各部の名称及び機能を説明します。

### **KDS-8**

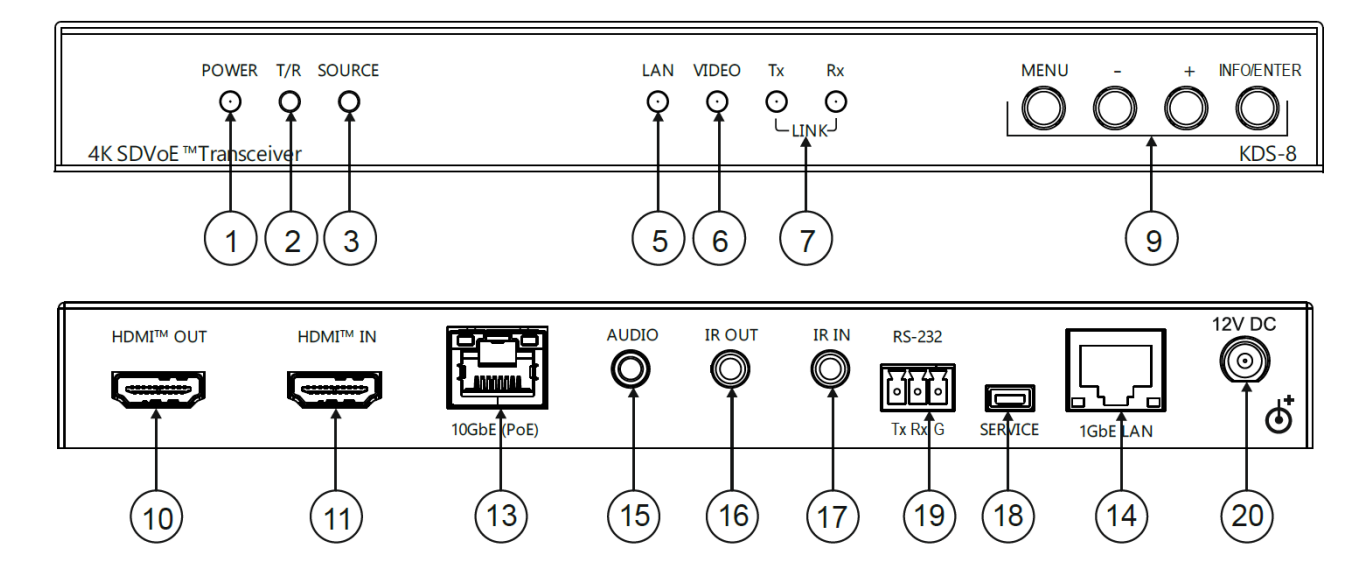

図1:**KDS-8** SDVoE ストリーミング トランシーバー

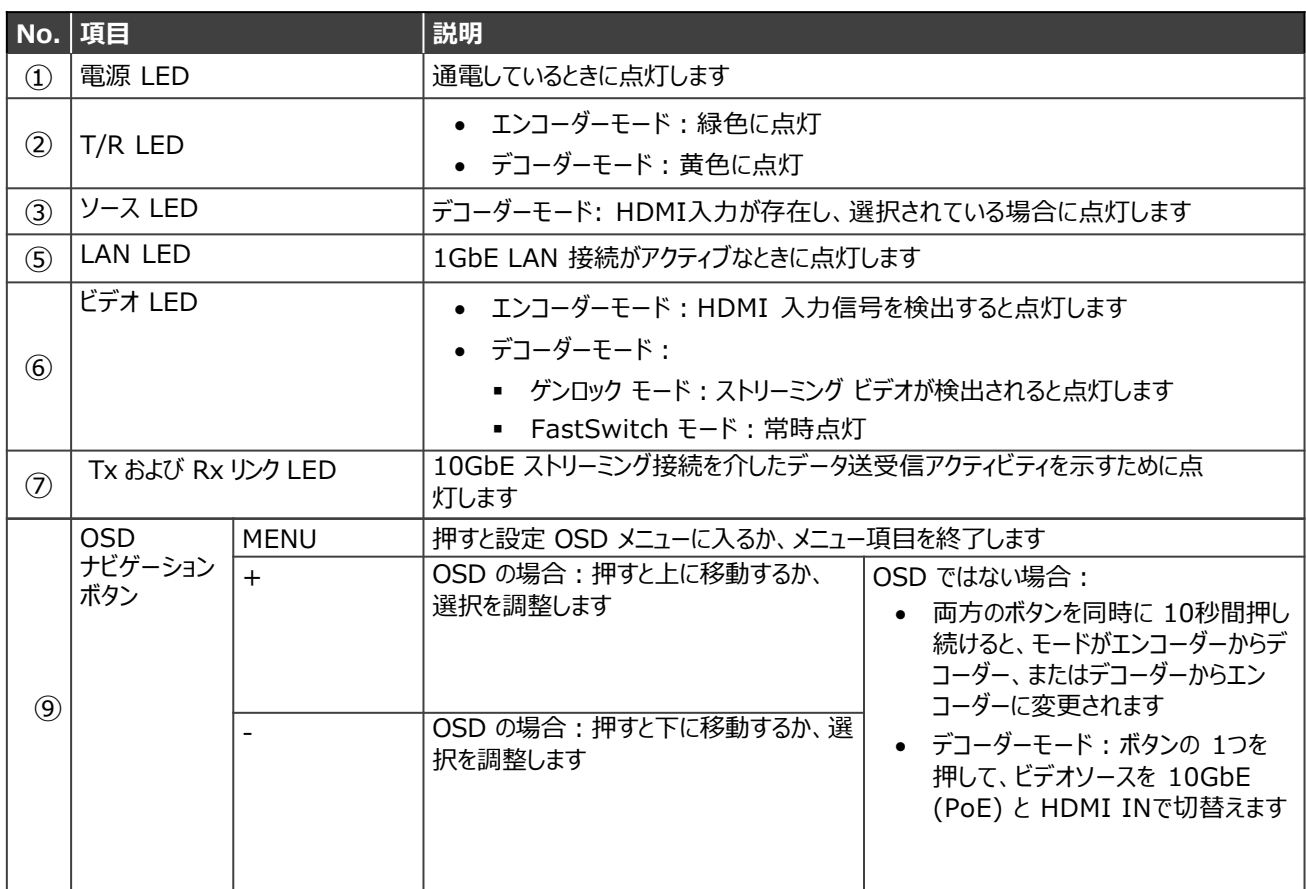

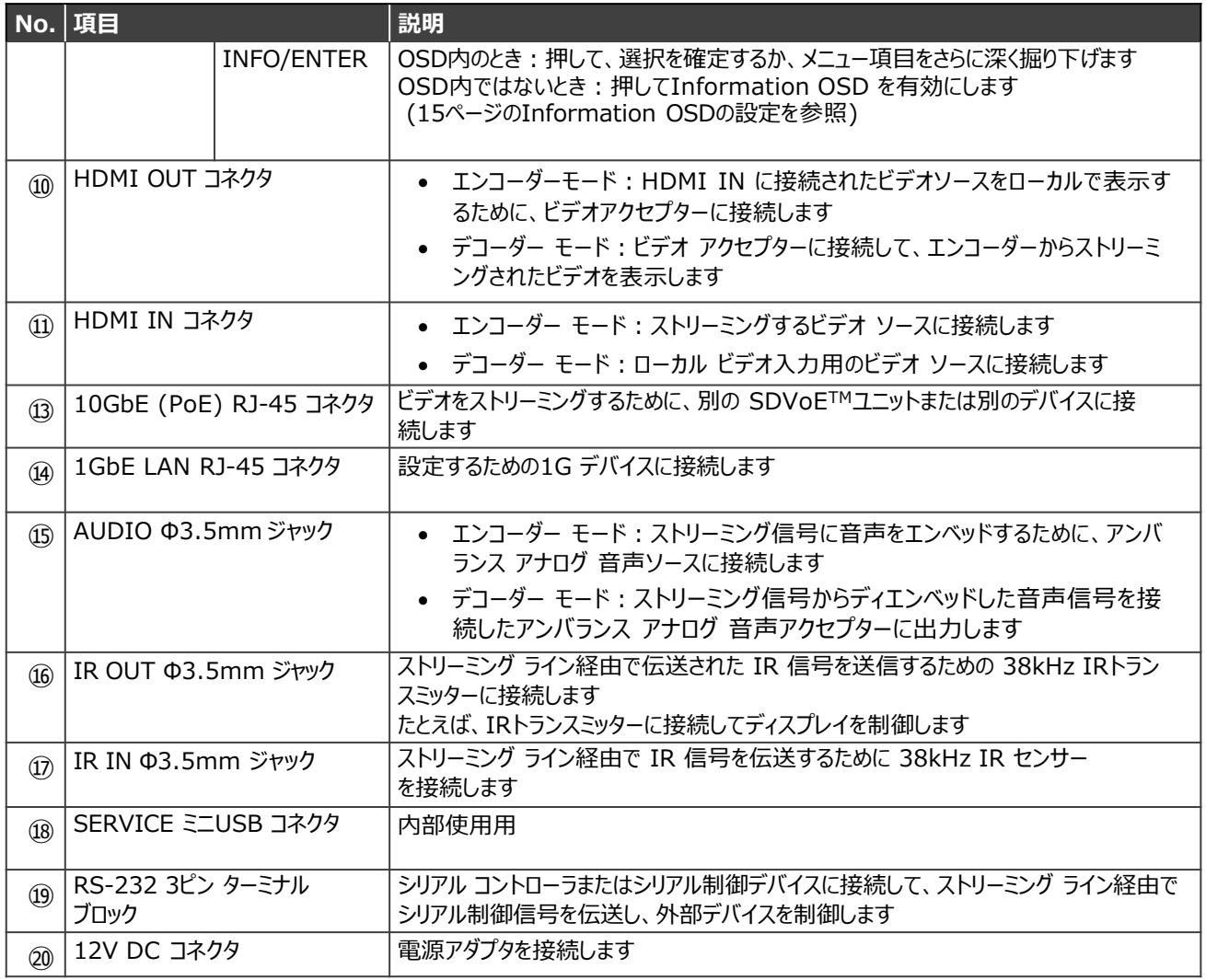

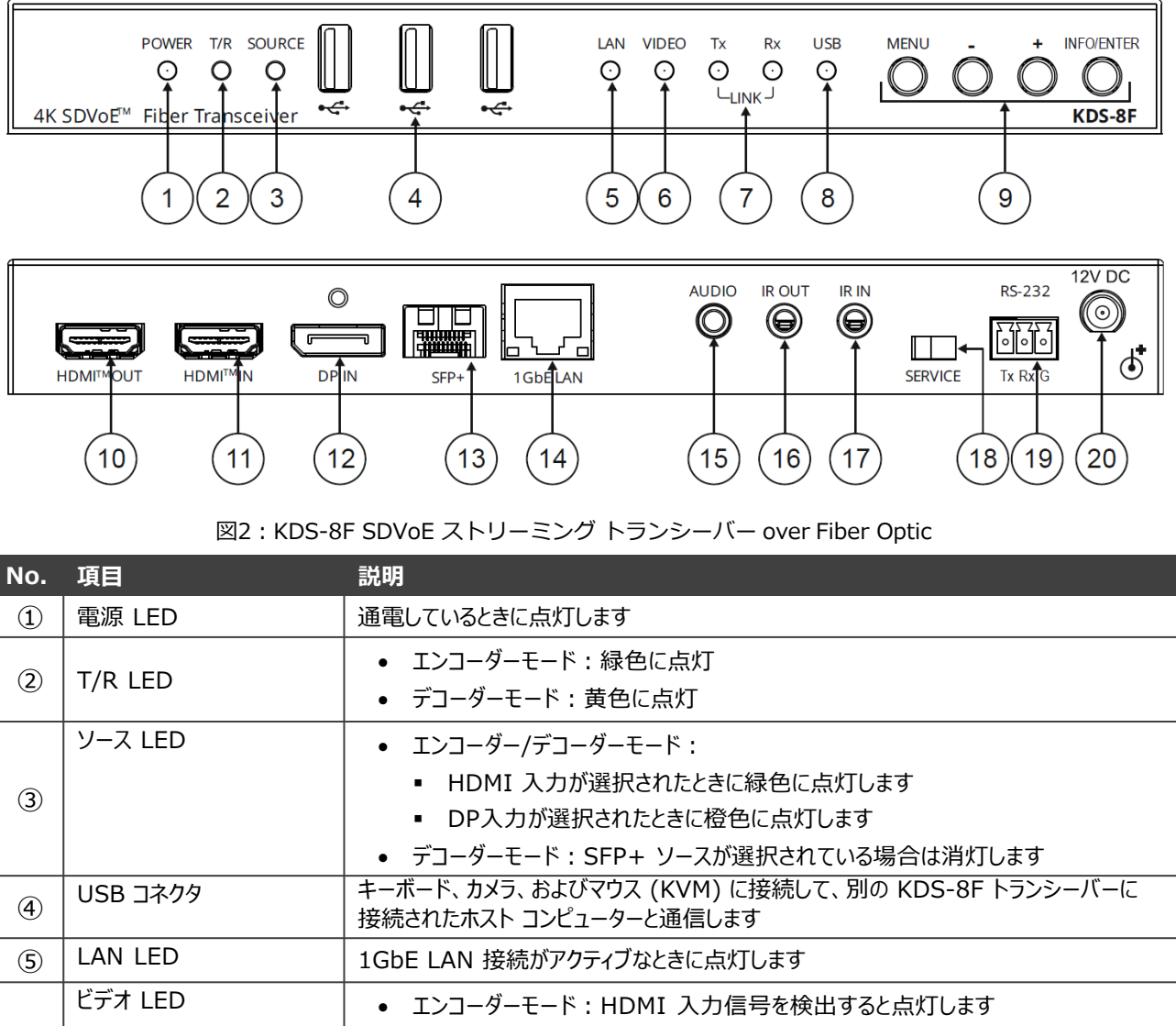

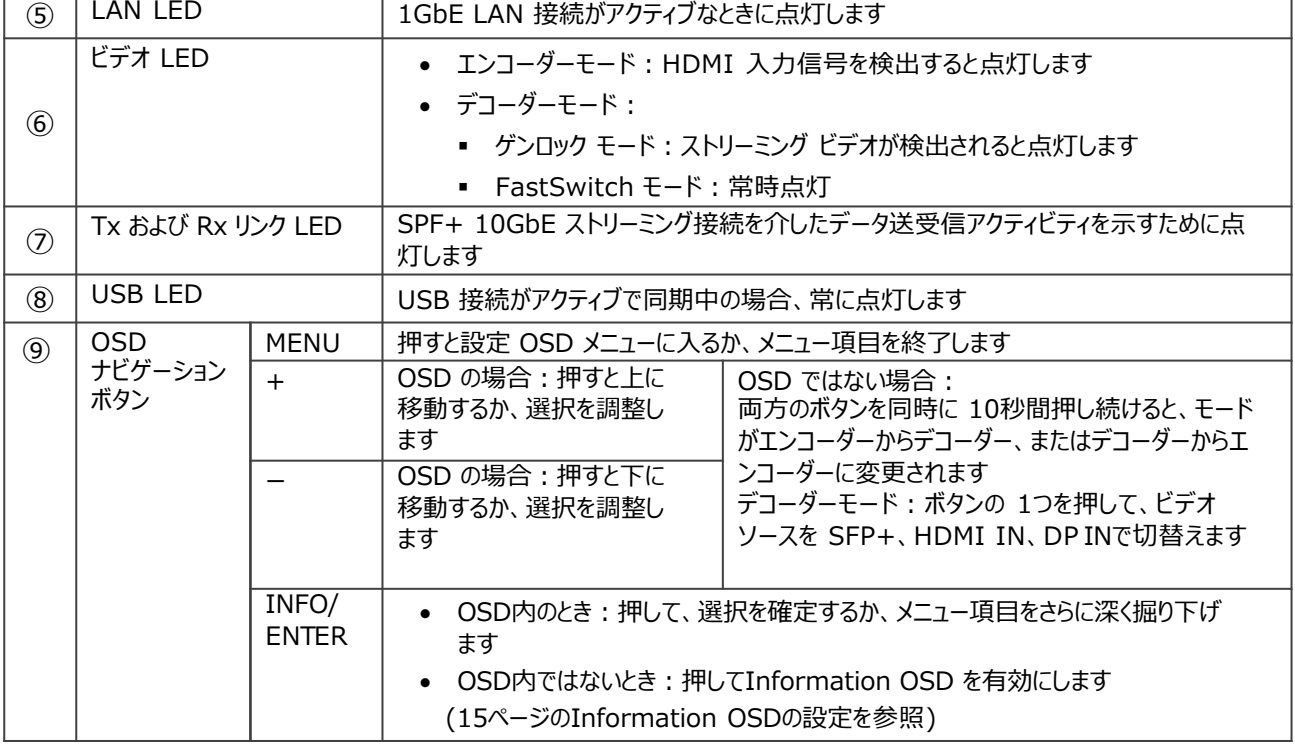

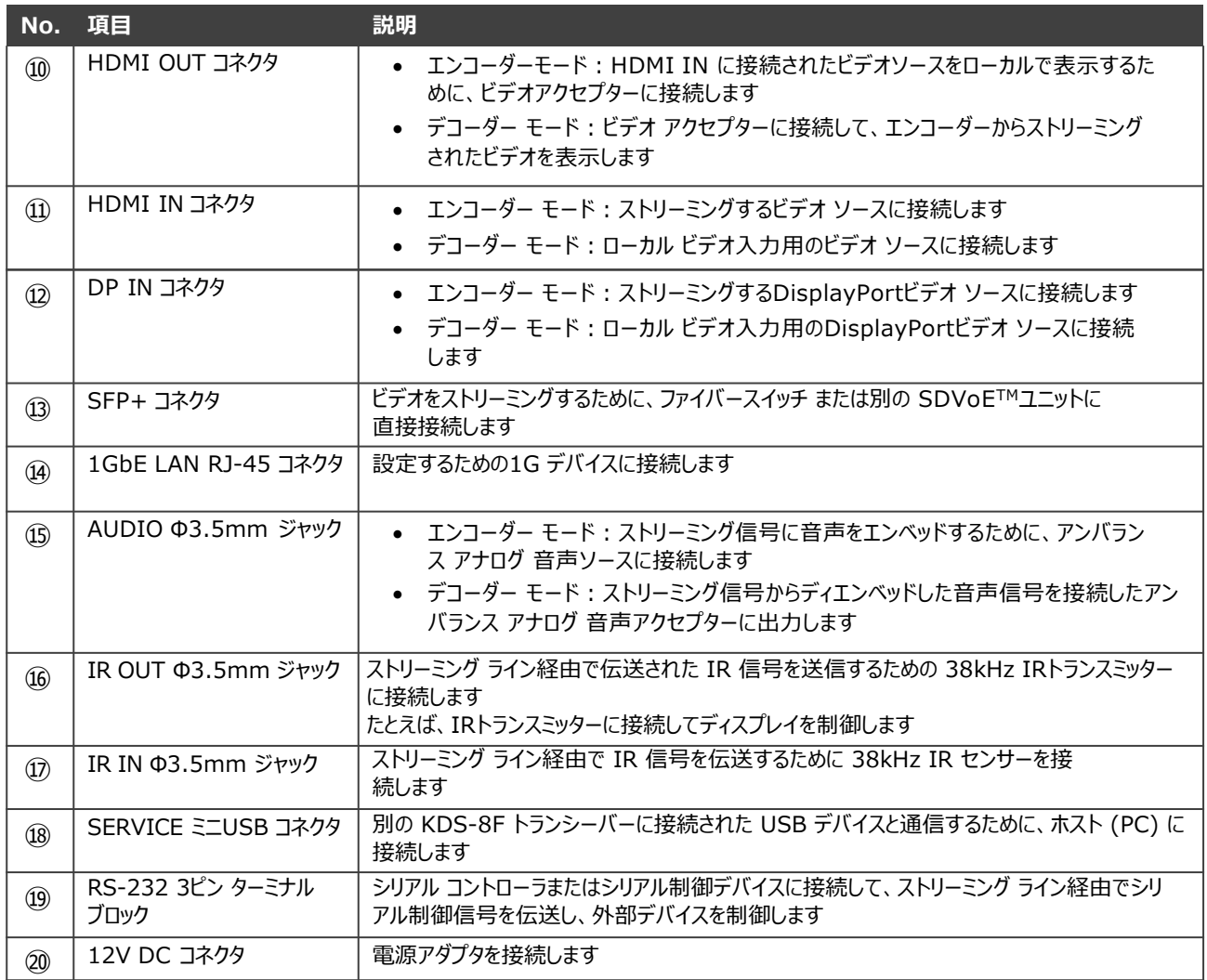

# KDS-8 の設置

このセクションでは、**KDS-8**の取り付け手順について説明します。設置する前に、環 境が推奨範囲内にあることを確認してください:

- 動作温度:0〜40℃  $\mathbf{r}$ 
	- 保存温度:-40〜+70℃
	- 湿度:10~90%、RHL 結露無きこと

• **KDS-8** を正しい水平位置に正立させる必要があります。

**注意:**

• **KDS-8** を設置してから、ケーブルや電源を接続してください。

**警告:**

 $\ddot{\phantom{a}}$ 

- 環境(最大周囲温度や空気流量など)がデバイスに適合していることを確認して ください。
- 不均一な機械的負荷を避けてください。
- 回路の過負荷を回避するために、機器の銘板定格を適切に順守してください。
- ラックに設置する際は、信頼性の高い接地を維持してください。

**KDS-8を次のいずれかの方法で平面に設置できます:**

- 付属のマウントブラケットを使用して、ユニットを平面に設置します。
- ユニットを平面に置きます。

# KDS-8 の接続

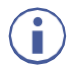

KDS-8に接続する前に、必ず各デバイスの電源を切ってください。KDS-8を接続したら、 電源を接続し、各デバイスに電源を入れます。

### KDS-8 の接続

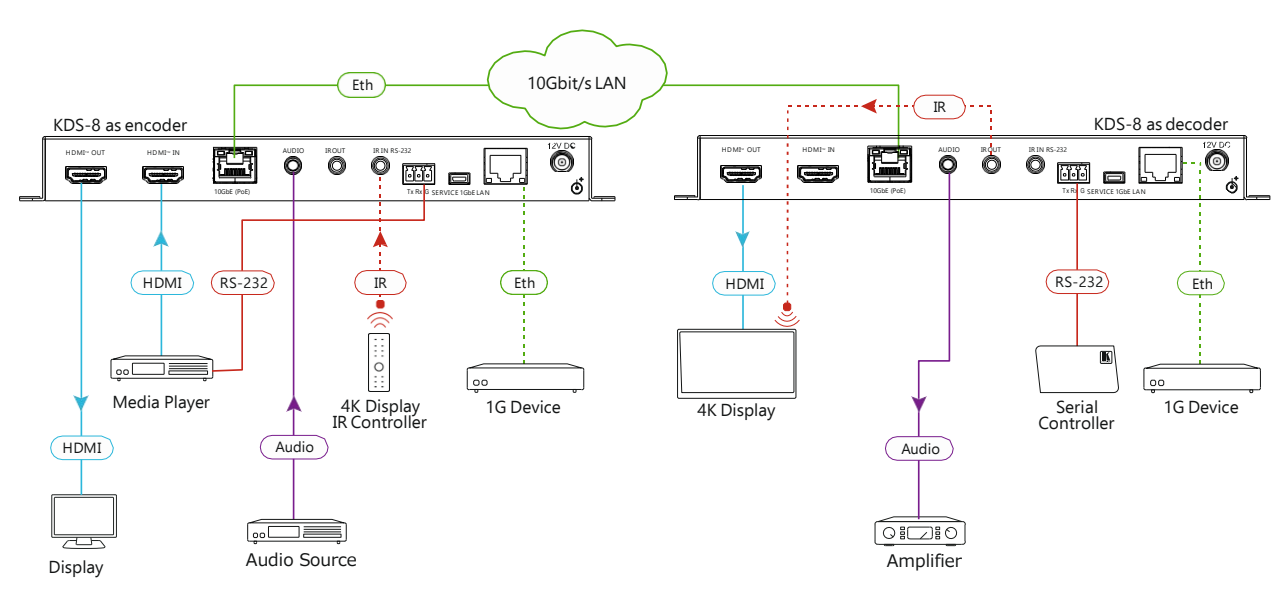

図3:1台の **KDS-8** をエンコーダーモード もう1台をデコーダーモードで接続

エンコーダー/デコーダーモードを変えるには 、12ページのエンコーダー/デコーダーモー f ドの変更:フロントパネル を参照

### **図3 に示すように KDS-8 を接続するには:**

- 1. 各ユニットの 10GbE (PoE) RJ-45 コネクタ ⑬ を LAN に接続します
- 2. エンコーダーとして設定した KDS-8 を接続します:
	- a. HDMI ビデオ ソース (メディア プレーヤーなど) を次のように接続します:
		- HDMI IN コネクタ ⑪
		- デコーダー側のシリアルコントローラーを介してビデオソースを制御するため の RS-232 3ピンターミナルブロック ⑲
	- b. 音声 Φ3.5mm ジャック ⑮ をアンバランス アナログ 音声ソースに接続します
	- c. 1GbE LAN RJ-45 コネクタ (4) 1G デバイスに接続します
	- d. HDMI OUT コネクタ ⑩ をディスプレイに接続します
- 3. デコーダーとして設定した KDS-8 を接続します:
	- a. HDMI OUT コネクタ ⑩ をビデオ アクセプタ (4K ディスプレイなど) に接続します
	- b. 音声 Φ3.5mm ジャック ⑮ を音声アンプに接続します
	- c. RS-232 3ピン ターミナル ブロック ⑲ をシリアル コントローラに接続して、エン コーダ側のシリアル デバイスを制御します

d. 1GbE LAN R1-45 コネクタ ⑭ を 1G デバイスに接続します

4. PoE が利用できない場合は、12V 電源 (付属していません) を各ユニットの DC 12V コネクタ 2 に接続します

### KDS-8F の接続

USB 伝送は、トランシーバーがポイントツーポイントで接続されている場合にのみ使用 f できます。

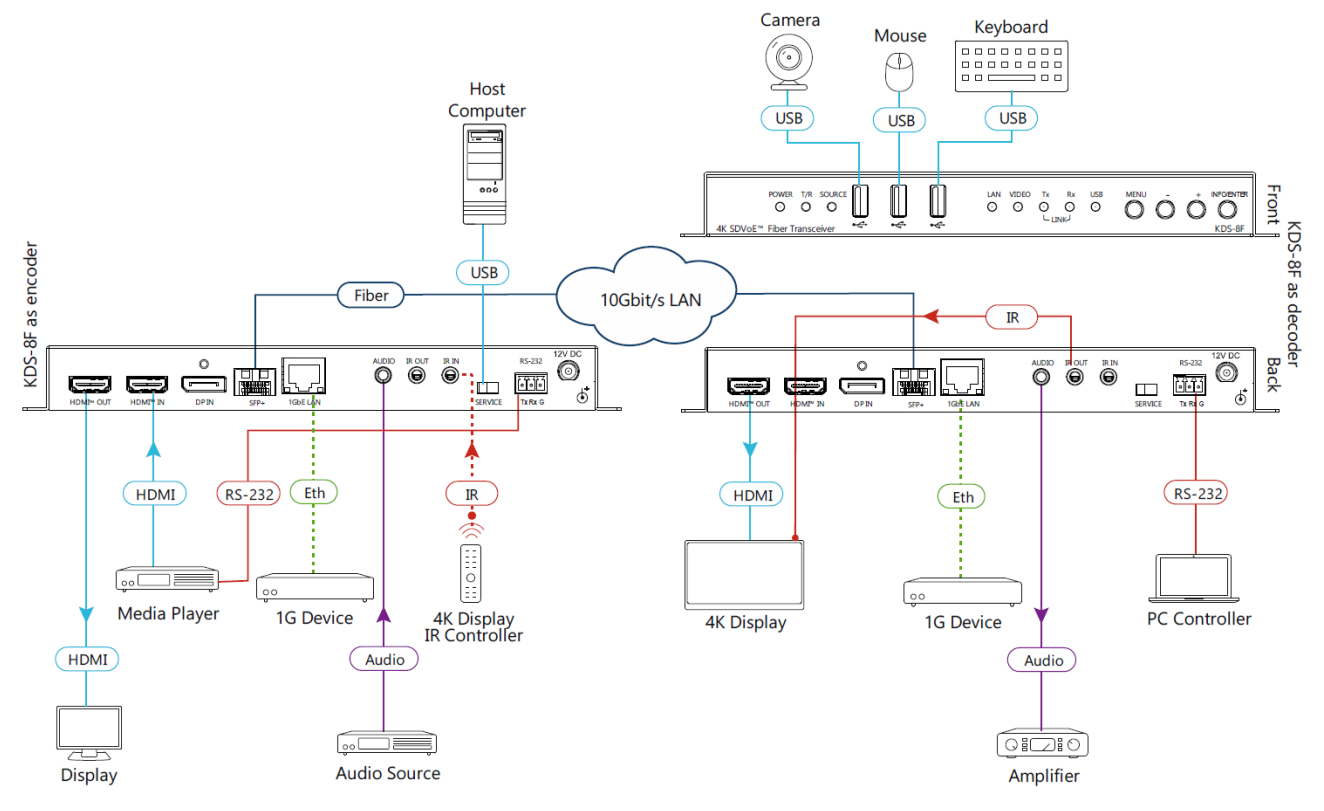

図4:1台の KDS-8F をエンコーダーモード もう1台をデコーダーモードで接続

#### **図4 に示すように KDS-8F を接続するには:**

- 1. 各ユニットの SFP+ コネクタ ⑬ を LAN に接続します
- 2. エンコーダーとして設定した KDS-8F を接続します:
	- a. HDMI ビデオ ソース (メディア プレーヤーなど) をHDMI IN コネクタ ⑪に接続 します
	- b. RS-232 3ピン ターミナル ブロック ⑲ を HDMI ビデオ ソースに接続し、 デコーダ側のシリアル コントローラを介してビデオ ソースを制御します
	- c. 音声 Φ3.5mm ジャック ⑮ をアンバランス アナログ 音声ソースに接続します
	- d. 1GbE LAN RJ-45 コネクタ ⑭ 1G デバイスに接続します
	- e. HDMI OUT コネクタ ⑩ をディスプレイに接続します
	- f. 他の KDS-8F トランシーバーに接続された USB デバイスに伝送するために、ホ スト コンピューターをサービス ミニ USB コネクター 18 に接続します
- 3. デコーダーとして設定した KDS-8F を接続します:
	- a. HDMI OUT コネクタ ⑩ をビデオ アクセプタ (4K ディスプレイなど) に接続します
	- b. 音声 Φ3.5mm ジャック ⑮ を音声アンプに接続します
	- c. RS-232 3ピン ターミナル ブロック ⑲ をシリアル コントローラに接続して、エ ンコーダ側のシリアル デバイスを制御します
	- d. 1GbE LAN RJ-45 コネクタ ⑭ を 1G デバイスに接続します
	- e. フロント パネルの USB コネクタ ④ にカメラ、マウス、およびキーボードを接続 して、他の KDS-8F トランシーバに接続されたホスト コンピュータへの USB イン ターフェイス伝送を行います
- 4. 12V 電源 (付属していません) を各ユニットの DC 12V コネクタ ⑳ に接続します

# KDS-8 の操作

次のいずれかの方法を使用して、KDS-8 を構成および制御します:

- Kramer Network エンタープライズ マネジメント プラットフォーム (Version 2.2 又 はそれ以降:[www.kramerav.com/product/KDS-8](http://www.kramerav.com/product/KDS-8) を参照)
- フロントパネルのボタン (エンコーダー/デコーダー モードの変更:12ページを参照)
- OSDによる設定 (設定の構成 OSD:13ページを参照)

エンコーダー/デコーダー モードの変更:フロントパネル

初期設定では、KDS-8 はエンコーダ モードで動作するように設定されています。 フロン トパネルのボタンを使用して、エンコーダー/デコーダーモードを簡単に変更できます。

設定 OSD からエンコーダー/デコーダー モードを変更するには、エンコーダー/デコー ダー モードの変更 – OSD:18ページを参照

**モードをエンコーダーからデコーダーに、またはその逆に変更するには:**

+(プラス)と-(マイナス) ボタン ⑨ を同時に約10秒間押し続けます。 デバイスが再起動し、エンコーダー/デコーダー モードが変更されます。

INFO/ENTER ボタン ⑨ を押すと、HDMI OUT コネクタ ⑩ に接続されたディスプ  $\mathbf{I}$ レイにエンコーダー/デコーダー モードの状態 (TX :エンコーダー、RX:デコー ダー) が表示されます。

設定の構成 – OSD

設定 OSD を使用すると、KDS-8 を設定できます。 MENUを押すと、ディスプレイに表示さ れる画像の上にオーバーレイとして表示されます。 メニューは前面パネルのボタンを使用し て操作します。

特に明記しない限り、このセクションの手順は KDS-8 および KDS-8F に適用されます。

KDS-8 設定 OSD により、以下を実行できます:

- 設定OSD のナビゲート (13ページ)
- Information OSD の設定 (15ページ)
- 設定OSD の表示時間の設定 (16ページ)
- EDIDの設定 (17ページ)
- HDCPの設定 (17ページ)
- エンコーダー/デコーダー モードの変更 OSD (18ページ)
- 冷却ファンの動作の設定 (18ページ)
- アクティブ入力の選択 (19ページ)
- オーバーレイ優先度の設定 (20ページ)
- デバイス情報の確認 (21ページ)

設定OSD のナビゲート

次のように、フロント パネルの 4つの OSD ナビゲーション ボタン ⑨ を使用して、設定 OSD をナビゲートします。

- MENU ボタン:画面上の設定 OSD を開くか、メニュー選択を終了します。
- KDS-8 がエンコーダ モードの場合、OSD は画面の左下に表示され、デコーダ モード  $\ddot{\mathbf{r}}$ の場合は画面の右下に表示されます。
- + または ボタン: メニュー/サブメニューで上下に移動するか、パラメーター選択 をスクロールします。
- INFO/ENTER ボタン:メニュー/サブメニュー項目を開き、メニュー/サブメニュー項目をア クティブにして編集するか、必要な値を選択します。

メニュー項目が選択されると、緑色に変わります。

 $\overline{\phantom{a}}$ メニュー/サブメニュー項目がアクティブ化されて編集可能になると、その項目は赤色 になります。

たとえば、ローカルの優先度設定を変更するには、次のようにします:

1. Menuボタンを押します。

OSD が選択された MAIN MENU が表示されます。

RX MAIN MENU **OSD** EDID HDCP DEVICE SETTING **INFORMATION** FACTORY SETTING

図5:MAIN MENU with OSD 選択

5. – ボタンを3回押します。 DEVICE SETTINGが選択されます。

| <b>RX</b>              | <b>MAIN MENU</b> |  |
|------------------------|------------------|--|
| OSD                    |                  |  |
| EDID                   |                  |  |
| HDCP                   |                  |  |
| DEVICE SETTING         |                  |  |
| <b>INFORMATION</b>     |                  |  |
| <b>FACTORY SETTING</b> |                  |  |
|                        |                  |  |

図6:MAIN MENU with DEVICE SETTING 選択

6. INFO/ENTER ボタンを押します。 DEVICE SETTING メニューが開きます。

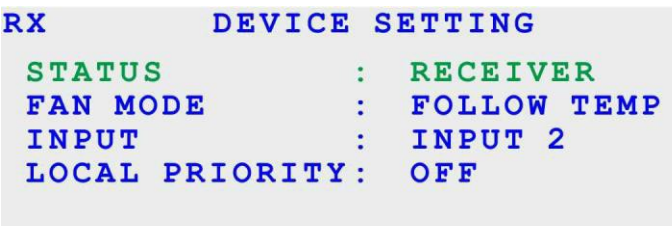

図7:DEVICE SETTING メニュー

7. + ボタンを1回押します。 LOCAL PRIORITY が選択されます。

| <b>RX</b>           | DEVICE SETTING |                    |
|---------------------|----------------|--------------------|
| <b>STATUS</b>       |                | <b>RECEIVER</b>    |
| <b>FAN MODE</b>     |                | <b>FOLLOW TEMP</b> |
| <b>INPUT</b>        | ÷.             | INPUT <sub>2</sub> |
| LOCAL PRIORITY: OFF |                |                    |
|                     |                |                    |

図8:DEVICE SETTING メニュー with LOCAL PRIORITY 選択

8. INFO/ENTERボタンを押します。

LOCAL PRIORITYがアクティベートされ編集可能になります。

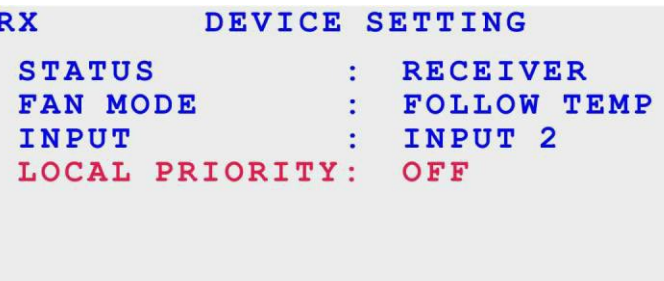

図9:DEVICE SETTING メニュー with 編集可能な LOCAL PRIORITY

- 9. + または ボタンを使ってON または OFF を選択します。
- 10. INFO/ENTER ボタンを押します。 選択した値 (ON or OFF)が設定されます。

Information OSDの設定

INFO/ENTER ボタンを押すと、接続されたディスプレイに次の情報が表示されます。

- 出力解像度
- エンコーダー/デコーダー モードステータス
- IP アドレス

1920X1080P @60 (RGB)<br>TRANSMITTER<br>169.254.64.180 RESOLUTION: **STATUS** 

図10:Information OSD

このInformation OSD が有効になっている場合、HDMI ケーブルをデバイスからディスプ レイに接続すると、自動的に表示されます。

#### **自動Information表示の有効化/無効化**

**接続時の自動Information表示を有効/無効にするには:**

- 1. OSD で、OSD > DISPLAY INFORMATIONに移動します。
- 2. ON または OFFを選択します。

自動Information表示が有効になります。

#### **Information 表示時間の設定**

**Information表示が画面に表示される時間を設定するには:**

- 1. OSD で、OSD > INFORMATION TIMEOUT に移動します。
- 2. タイムアウト値を秒単位で設定します。

情報表示時間が設定されます。

### 設定OSD の表示時間の設定

MENU ボタンを押すと、設定 OSD が画面に表示されます。 他のボタンが押されていない 場合、ユーザーが設定した時間だけ画面に表示されたままになります。

**設定OSD が画面に表示される時間を定義するには、次のようにします。**

- 1. OSD で、OSD > MENU TIMEOUT に移動します。
- 2. タイムアウト値を秒単位で設定します。 設定OSDの表示時間が設定されます。

### 設定OSD の表示位置変更

このセクションは、KDS-8F にのみ適用されます。

KDS-8F では、設定OSD がディスプレイに表示される水平位置または垂直位置を変更でき ます。

エンコーダーモードで設定された OSD 位置は、デコーダーモードで設定された OSD 位置  $\mathbf{r}$ とは独立して設定されます。

#### **設定OSD の水平位置を変更するには:**

- 1. OSD で、OSD > MENU H POSITION に移動します。
- 2. 必要に応じて値を増減させます。

OSD 設定メニューは、ディスプレイ上で左右に移動します。

#### **設定OSD の垂直位置を変更するには:**

- 1. OSD で、OSD > MENU V POSITION に移動します。
- 2. 必要に応じて値を増減させます。 OSD 設定メニューは、ディスプレイ上で上下に移動します。

### EDIDの設定

KDS-8はEDIDを手動で設定できます。 KDS-8は次のEDIDオプションを提供します。

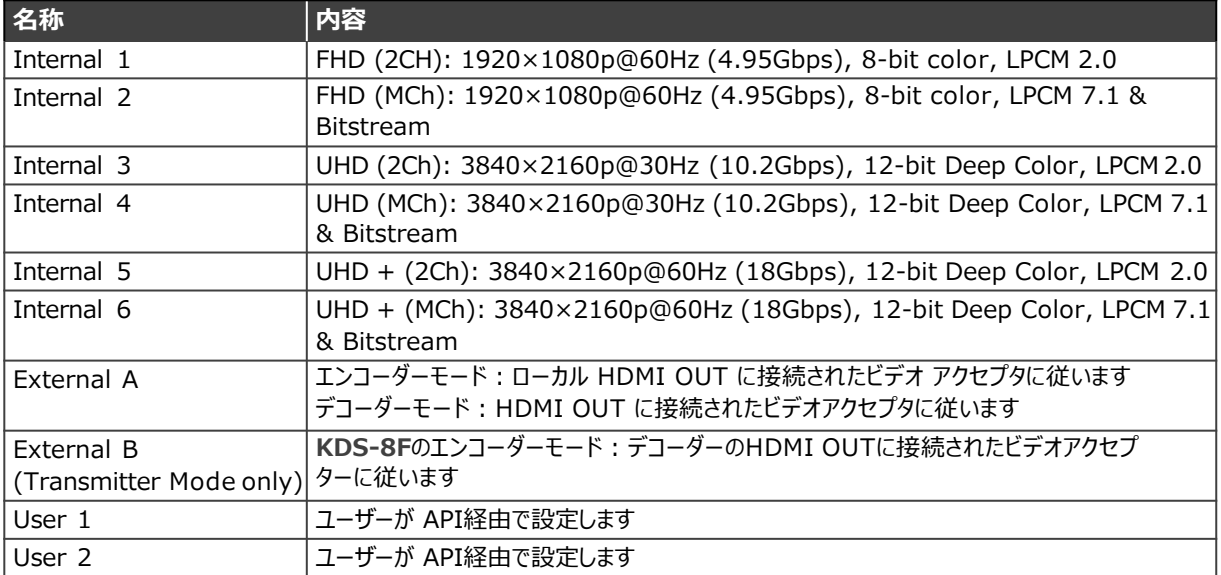

#### **EDID を設定するには:**

1. OSD で、EDID > EDID SELECTを選択します。

KDS-8F の場合、HDMI 入力を設定する場合は HDMI EDID、DisplayPort 入力を f 設定する場合は DP EDID のいずれかを選択します。

2. 必要なEDID を選択します。

EDID ソースが設定されました。

### HDCP の設定

KDS-8 では、入力の HDCP ステータスを設定できます。

**入力の HDCPステータスを設定するには、次のようにします:**

- 1. OSDでHDCPを選択します。
- 2. 次のいずれかを選択します:
	- HDMI HDCP HDMI 入力のHDCP ステータスを設定します
	- DP HDCP KDS-8F で DisplayPort 入力の HDCP ステータスを設定します
- 3. 次のいずれかのオプションを選択します:
	- Follow In HDCP は入カソース デバイスに従います
	- Follow Out HDCP は、出力アクセプタのディスプレイに従います
	- Disable HDCP を無効にします
	- Follow API API で設定された HDCP設定に従います

デバイスの HDCP ステータスが設定されました。

### エンコーダー/デコーダー モードの変更 – OSD

初期設定では、KDS-8 はエンコーダ モードで動作するように設定されています。 設定OSD を使用して、エンコーダー/デコーダー モードを簡単に変更できます。

フロントパネルのボタンを使用してエンコーダー/デコーダーモードを変更す  $\ddot{\mathbf{r}}$ るには、12ページの エンコーダー/デコーダー モードの変更:フロントパ ネルを参照してください。

**モードをエンコーダーからデコーダーに、またはその逆に変更するには:**

- 1. OSD で、 DEVICE SETTINGS > STATUSに移動します。
- 2. TRANSMITTER(エンコーダー) または RECEIVER(デコーダー)を選択します。 デバイスが再起動し、エンコーダー/デコーダー モードが変更されます。

INFO/ENTER ボタン ⑨ を押すと、HDMI OUT コネクター ⑩ に接続されたディス  $\dddot{\mathbf{r}}$ プレイにエンコーダー/デコーダー モードの状態 (TX = エンコーダー、RX = デ コーダー) が表示されます。

冷却ファンの動作の設定

KDS-8 では、冷却ファンが作動するタイミングを定義できます。初期設定では、常に適切 な冷却を確保するために常時動作するように設定されていますが、特定の温度に達したとき にのみ動作するように設定できます。

**冷却ファンが動作するタイミングを設定するには:**

- 1. OSD で、DEVICE SETTINGS > FAN MODE に移動します。
- 2. 次のいずれかを選択します:
	- FOLLOW TEMP–ファンは、デバイスが最大動作温度に達すると動作します
	- ALWAYS ON -ファンは常時動作します

冷却ファンの動作が設定されます。

アクティブ入力の選択

このセクションは、デコーダ モードのデバイスにのみ関連します。

デバイスがデコーダー (レシーバー) モードの場合、HDMI 出力にルーティングする入力を 選択できます。

**アクティブな入力を選択するには:**

- 1. OSD で、DEVICE SETTINGS > INPUT に移動します。
- 2. 次のいずれかを選択します:
	- $\blacksquare$  INPUT 1 10G Ethernet
	- INPUT 2 HDMI入力
	- INPUT 3 DisplayPort入力 (**KDS-8F**のみ)

アクティブ入力が設定されます。

USBインターフェース延長の設定

このセクションは、KDS-8F にのみ適用されます。

KDS-8F では、ホスト コンピュータに接続された KDS-8F トランシーバーと、マウス、キー ボード、カメラなどの USB インターフェイス デバイスに接続された別の KDS-8F トラン シーバーとの間で USB 延長をセットアップできます。 2 つのトランシーバーはポイントツー ポイントで接続する必要があります。

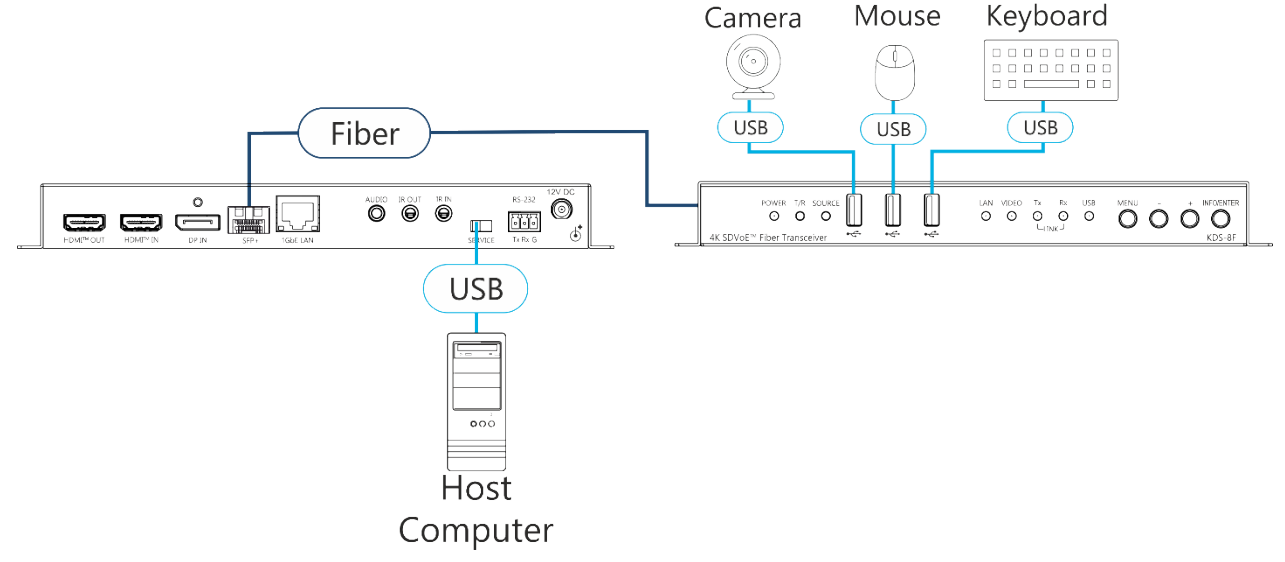

図11: USB インターフェイスの延長

**USBインターフェース延長を設定するには、次のようにします:**

- 1. 2 台の KDS-8F トランシーバーをファイバー ケーブルでポイント ツー ポイントで接続 します。
- 2. KDS-8F トランシーバーのサービス ミニUSBコネクタ ⑱ にホスト コンピューターを接 続します。
- 3. カメラ、マウス、およびキーボードを、もう一方の KDS-8F トランシーバーの前面パ ネルにある USBコネクタ ④ に接続します。
- 4. ホストコンピューターに接続されているトランシーバーの OSD で、DEVICE SETTINGS > USB CONTROL MODE に移動し、DEVICE を選択します。
- 5. DEVICE SETTINGS > USB VIRTUAL HUB で ON を選択します。
- 6. USBデバイスに接続されているトランシーバーの OSD で、DEVICE SETTINGS > USB CONTROL MODE に移動し、HOST を選択します。
- 7. DEVICE SETTINGS > USB VIRTUALで OFF を選択します。 USB インターフェース延長が設定され、使用できるようになります。

オーバーレイ優先度の設定

このセクションは、デコーダ モードのデバイスにのみ関連します。

**オンスクリーン ディスプレイ オーバーレイの優先順位を設定するには:**

- 1. OSD で、DEVICE SETTINGS > LOCAL PRIORITY に移動します。
- 2. ON または OFF を選択します。

オーバーレイ表示の優先度が設定されました。

ユニットのリセット

デバイスを工場出荷時の初期設定にリセットするには、次を使用します:

- Kramer Network Enterprise Management Platform (バージョン2.2 または それ以降 – 詳細情報は [www.kramerav.com/product/KDS-8](https://www.kramerav.com/product/KDS-8) を参照)
- OSD

**OSD を使用してユニットをリセットするには:**

1. 工場設定に移動します。 確認メッセージが表示されます。

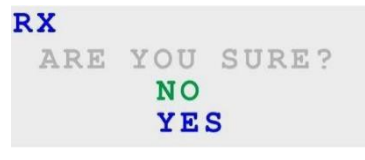

図12:工場リセット設定 確認メッセージ

2. YESを選択します。

デバイスが再起動し、工場出荷時の初期設定にリセットされます。

### デバイス情報の確認

KDS-8 は、次の情報を表示および確認できます:

- 出力解像度
- デバイスがエンコーダー/デコーダーの何れに設定されているか
- ファームウェアバージョン
- IP アドレス
- MAC アドレス
- シリアル番号
- ファン動作ステータス

**KDS-8 に関する情報を確認するには:**

• OSDで INFORMATIONに移動し ます。

デバイス情報が表示されます。

# 仕様

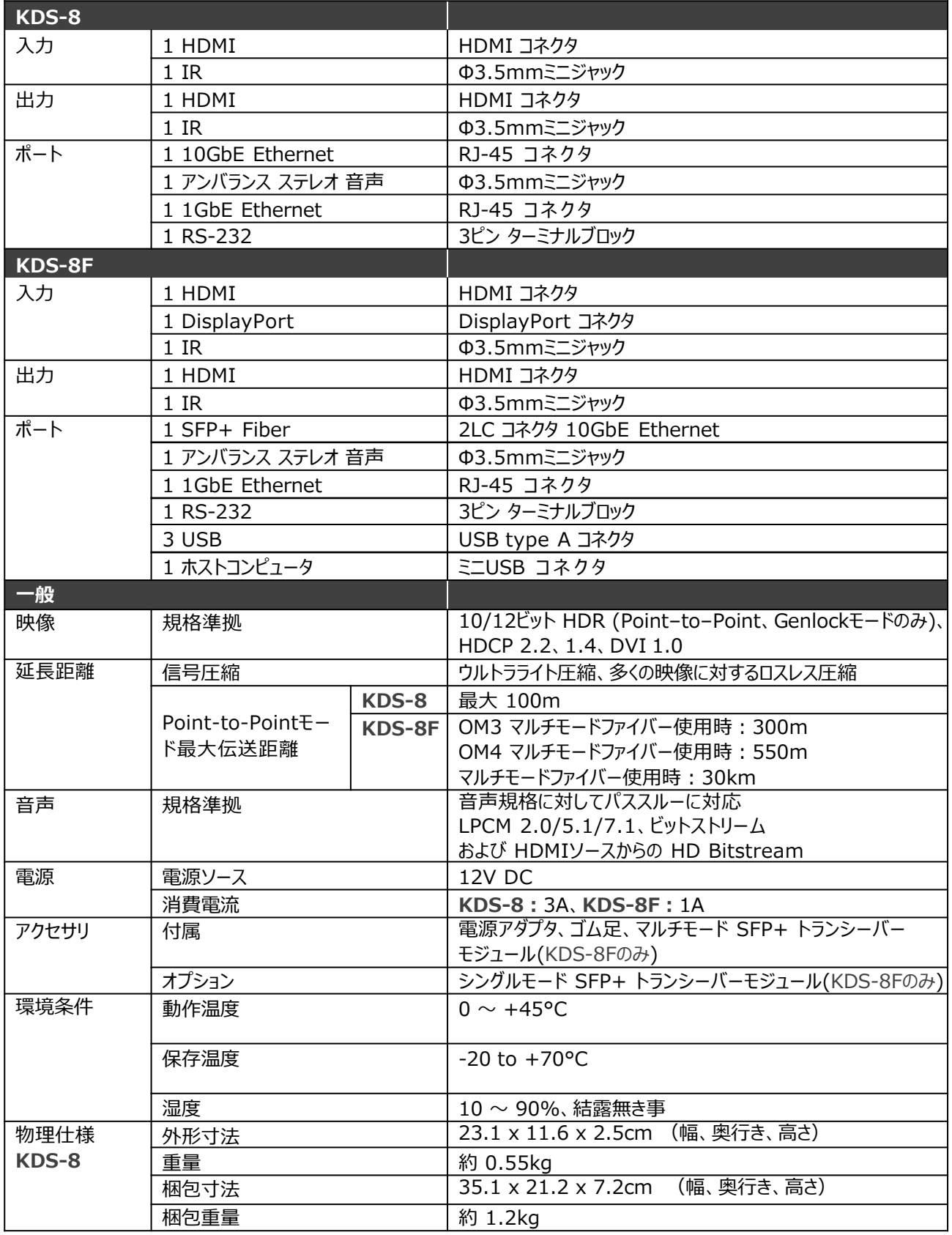

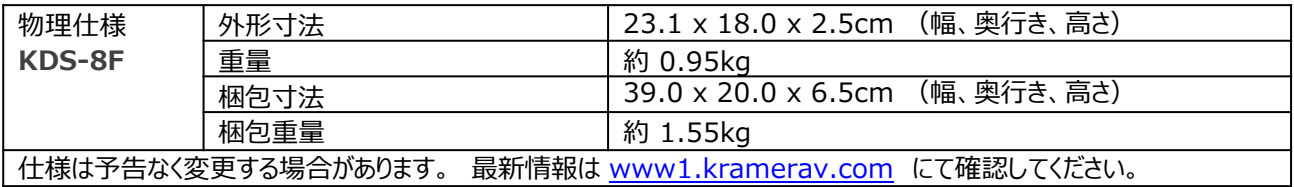

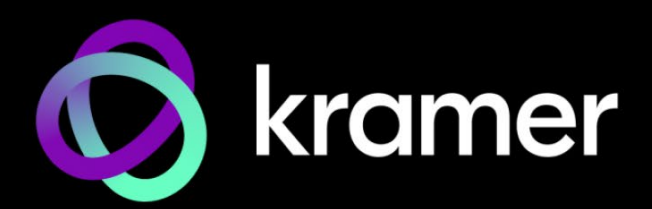

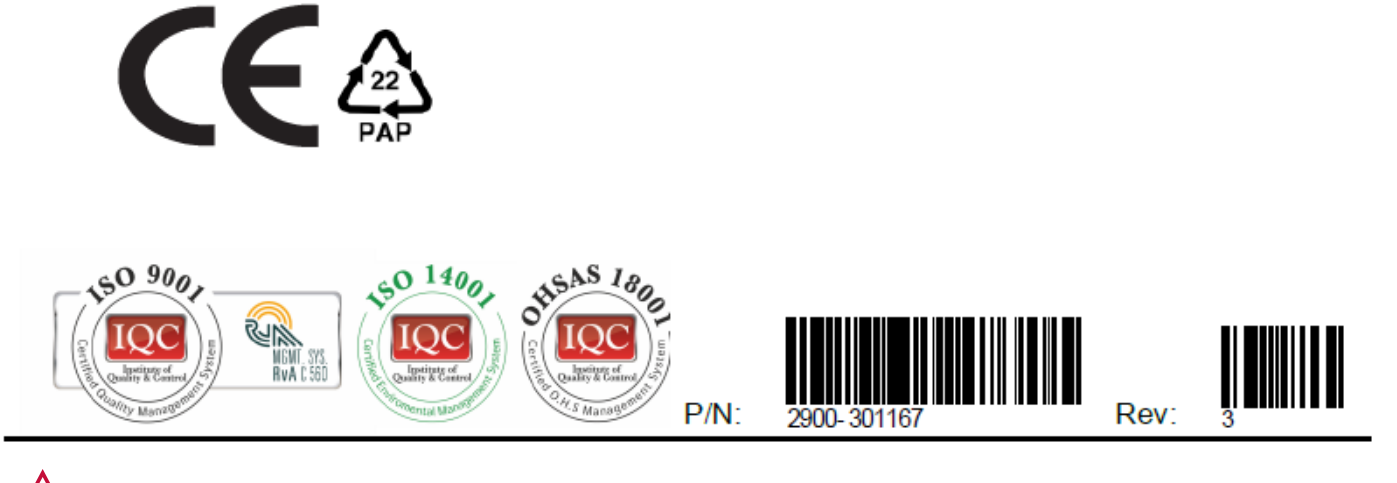

SAFETY WARNING Disconnect the unit from the power supply before opening and servicing

For the latest information on our products and a list of Kramer distributors, visit our Web site where updates to this user manual may be found.

#### We welcome your questions, comments, andfeedback.

The terms HDMI, HDMI High-Definition Multimedia Interface, and the HDMI Logo are trademarks or registered trademarks of HDMI Licensing Administrator, Inc. All brand names, product names, and trademarks are the property of their respective owners.

**[www.KramerAV.com](http://www.kramerav.com/) [info@KramerAV.com](mailto:info@kramerav.com)**